# **Answers: 12.3.1.3 Lab - Configure Data [Backup and Recovery in](https://itexamanswers.net/12-3-1-3-lab-configure-data-backup-and-recovery-in-windows-8-answers.html) [Windows](https://itexamanswers.net/12-3-1-3-lab-configure-data-backup-and-recovery-in-windows-8-answers.html) 8**

#### **Introduction**

Microsoft introduced a new way to protect your data files in Windows 8 called File History. File History supersedes the Backup and Restore features of Windows 7 and functions similarly to Apple's Time Machine application, where it periodically (hourly by default) scans the file system and copies any changed files to another partition or external drive. Over time, a complete history of file changes can be viewed and restored, using the new Restore personal files utility. In this lab, you will turn on the File History utility and allow it to back-up your data files. You will then use the Restore personal files utility to restore some of your data files.

## **Recommended Equipment**

- A computer with Windows 8 installed.
- Computer should have a second partition available to store Backup.

## **Step 1: Open the File History tool.**

- a. Log on to the computer as an administrator.
- b. To open File History, click **Search > Control Panel > File History**.
- c. The **File History** window opens. File History is turned off by default. To turn it on, click **Turn on**.

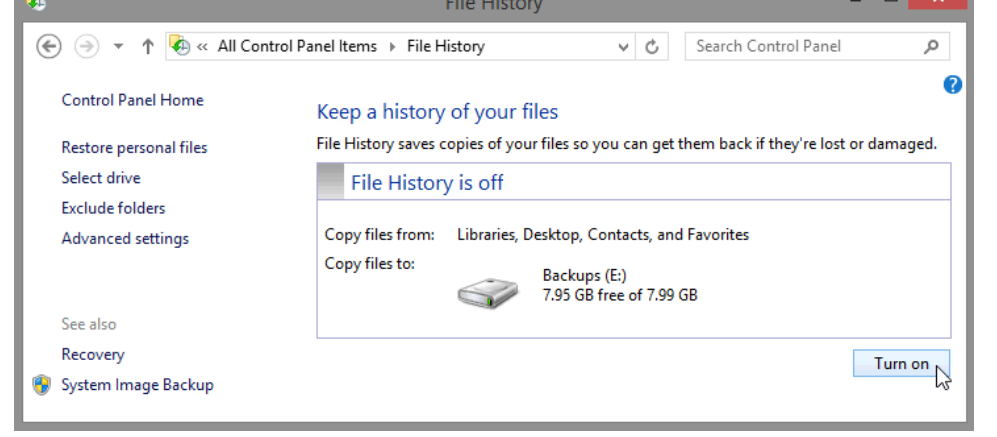

Where will File History save files?

d. File History will save your data files when you turn it on. It displays a timestamp of the save in the **File History is on** box. You can click **Run now**, at any time, to have File History save your files immediately.

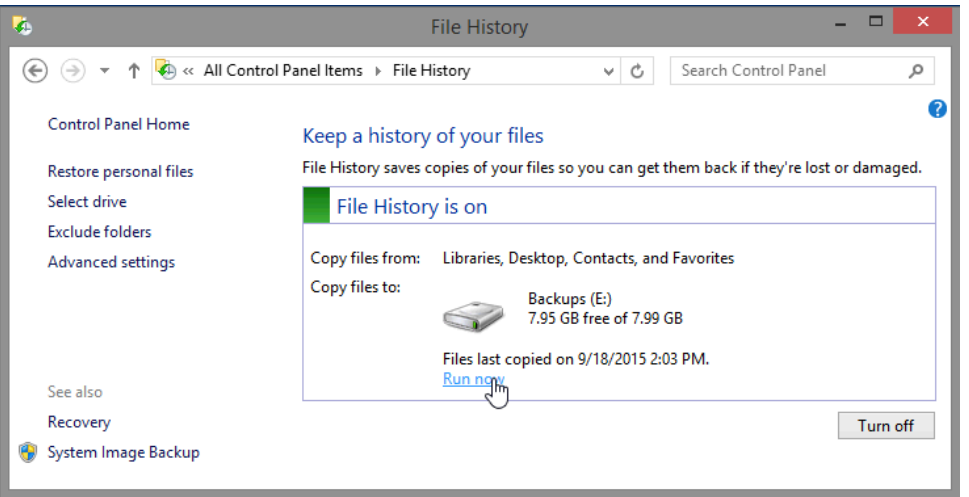

#### **Step 2: Create two text files on the desktop.**

- a. Create a text file on the desktop called **File One**. Right-click the **Desktop**, select **New > Text Document**. Name the document **File One**.
- b. Double-click on **Files One** and type **This is the original text in file one** in the **File One- Notepad** window, then close and save the text file.

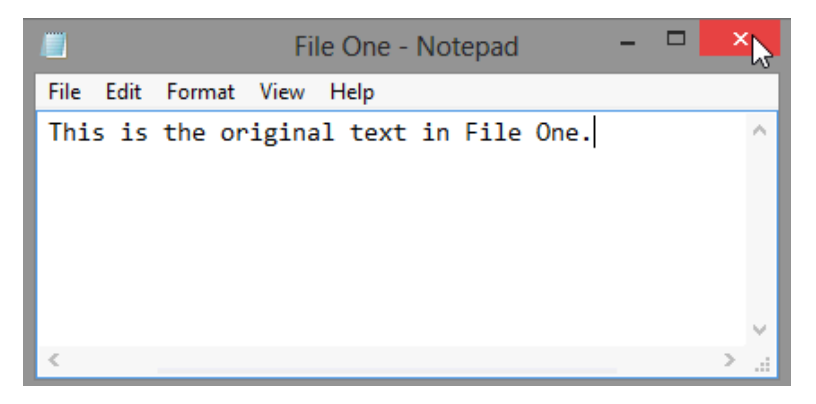

c. Create a second file on the desktop called **File Two**. Open the file and type the text **The text in this file will be changed.**, then close and save the text file.

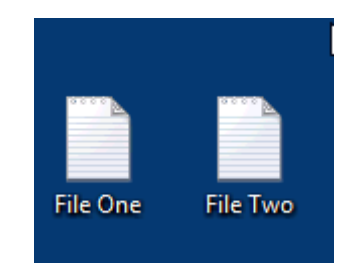

## **Step 3: Run File History a second time.**

In the File History window, click **Run now**. This will create a backup of the files you just created on the desktop.

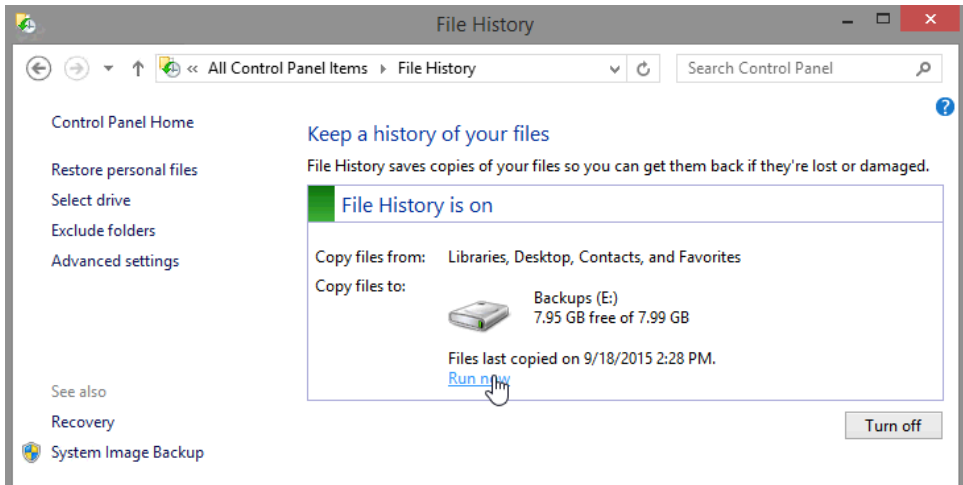

## **Step 4: Use the Restore personal files utility to view File History.**

a. In the **File History** window, click **Restore personal files**.

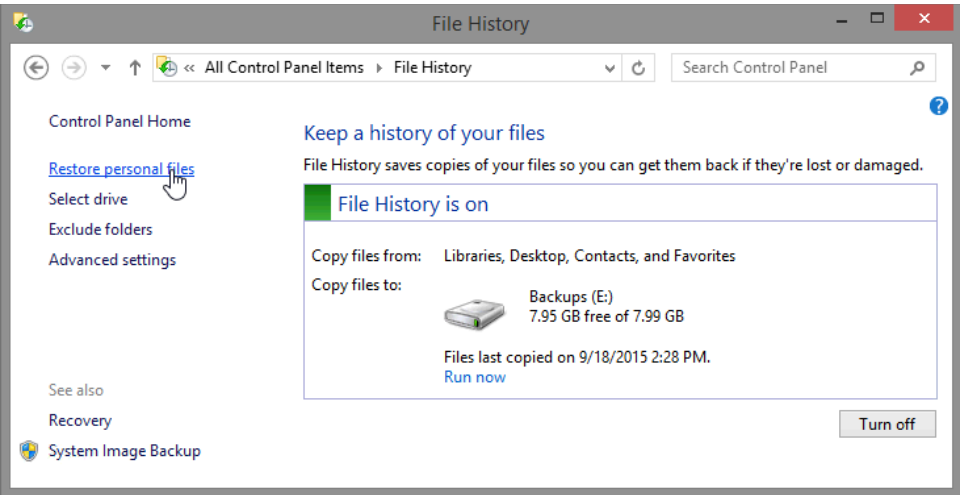

b. The **Home – File History** window opens. This window displays the date and time of the last backup, along with file folder and library icons to navigate the backup locations. There is also file history navigation controls at the bottom of the window. Double-click on the **Desktop folder**.

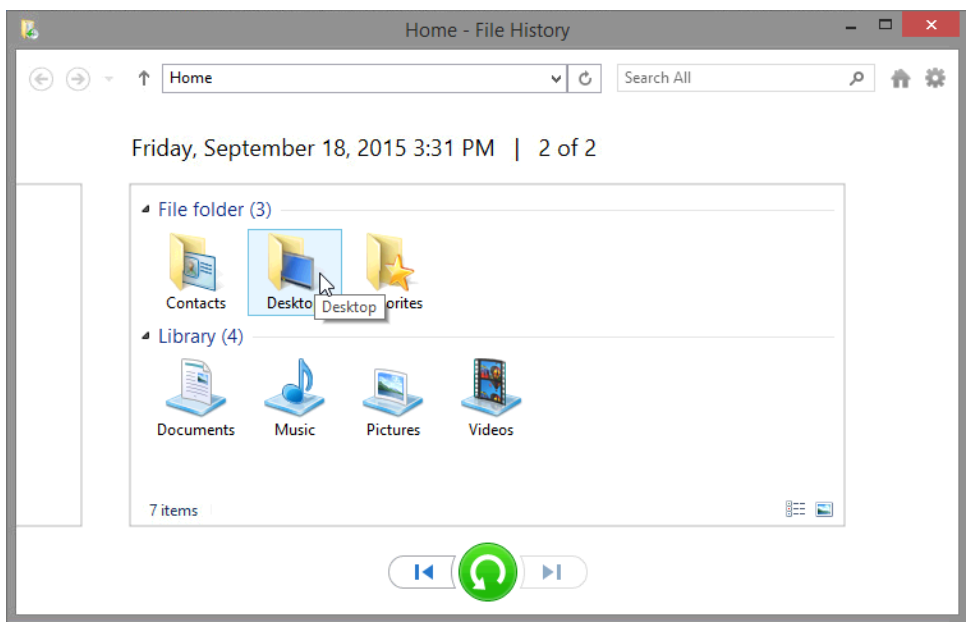

c. The **Desktop – File History** window opens displaying the two text files that you saved to the desktop. Notice at the top of the window, to the right of the date and time of the backup, there displays **2 of 2**. These numbers are telling you that this is the second backup of two backups. Click the **left arrow icon** on the bottom of the window.

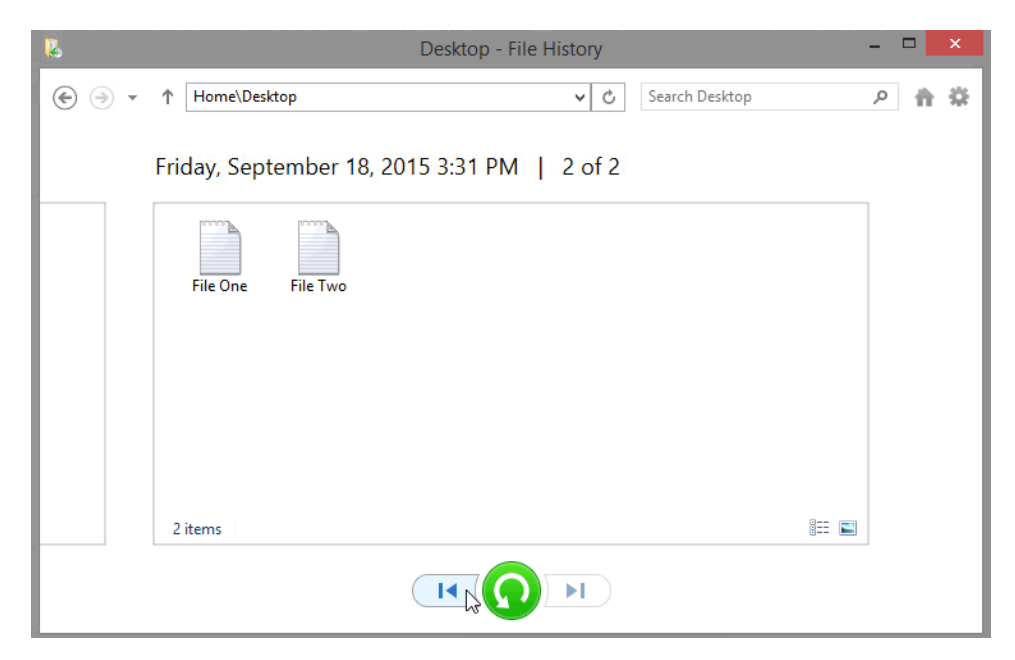

d. Notice the timestamp changes to an earlier date and time, and the numbers to right of the timestamp change to **1 of 2**. You are now looking at the first backup, made immediately after you turned on File History. **File One** and **File Two** are no longer showing.

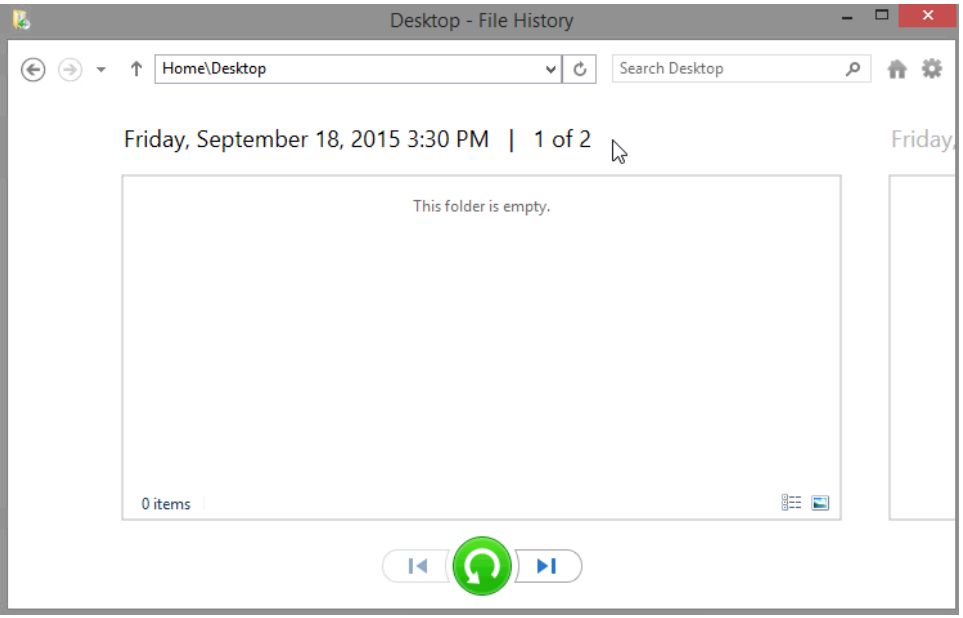

Why are the two text files missing from the desktop folder of the first backup?

e. Close the **Desktop – File History** window.

# **Step 5: Make changes to the text files on the Desktop and create another backup history.**

a. Right-click **File One** and select **Delete**.

b. Open and edit **File Two**. Add the following text: **This was added in step 5 of the lab. Exit** Notepad and **save** your changes.

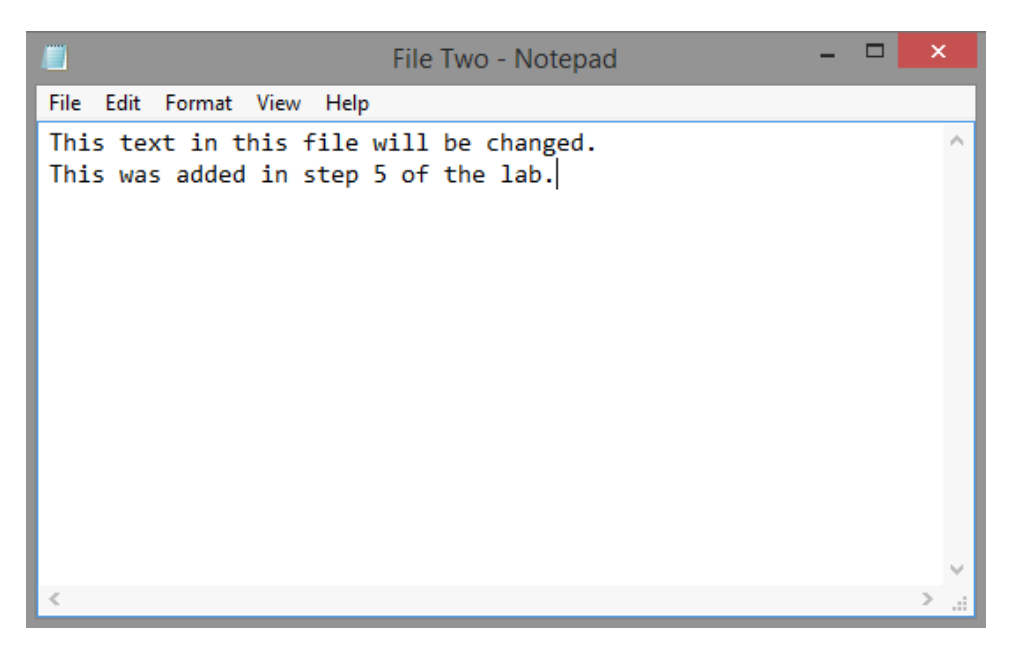

c. On the **File History** window, click **Run now** to create another save to the File History.

#### **Step 6: Open the Restore personal files utility to review the File History.**

- a. In the **File History** window, click **Restore personal files**.
- b. Double-click the **Desktop folder**.

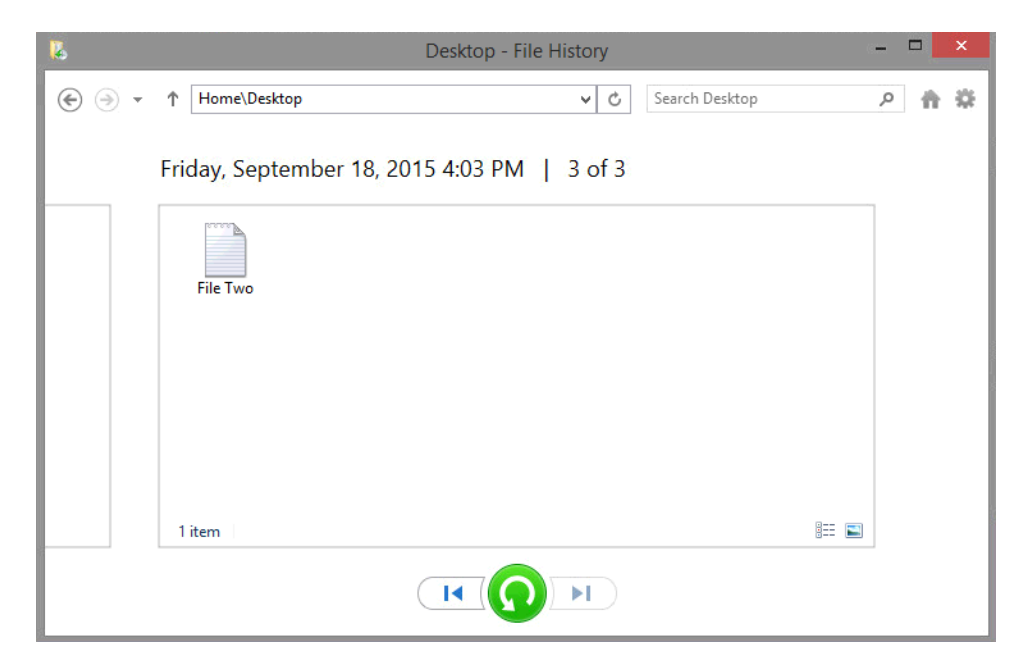

What files are shown in the desktop folder for the most recent backup?

c. Click the **Previous version** icon at the bottom of the screen to view the way the desktop looked before the last save.

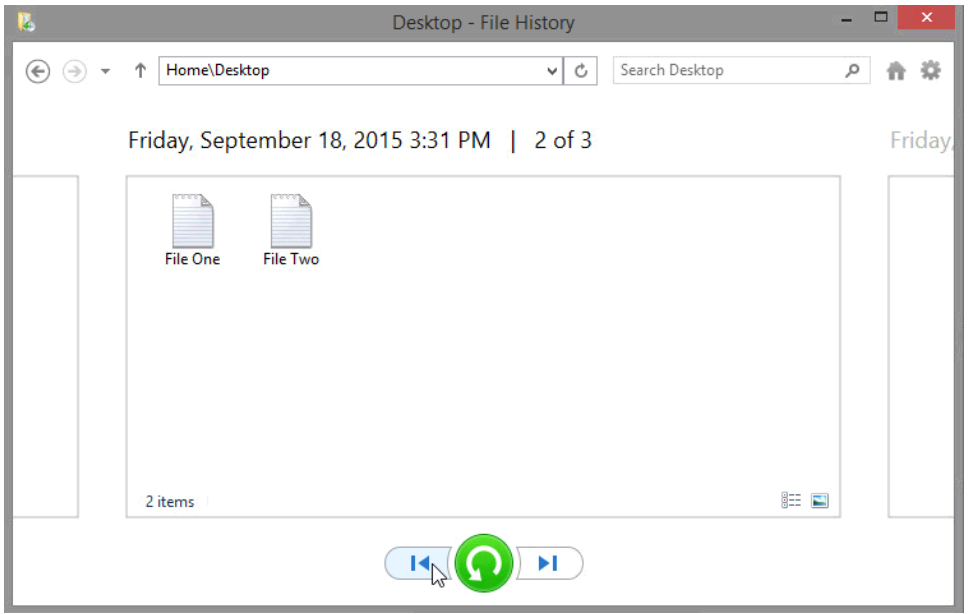

# **Step 7: Restore user files.**

a. Select **File One** from the **2 of 3 File History** window then click the green **Restore** icon at the bottomcenter of the window.

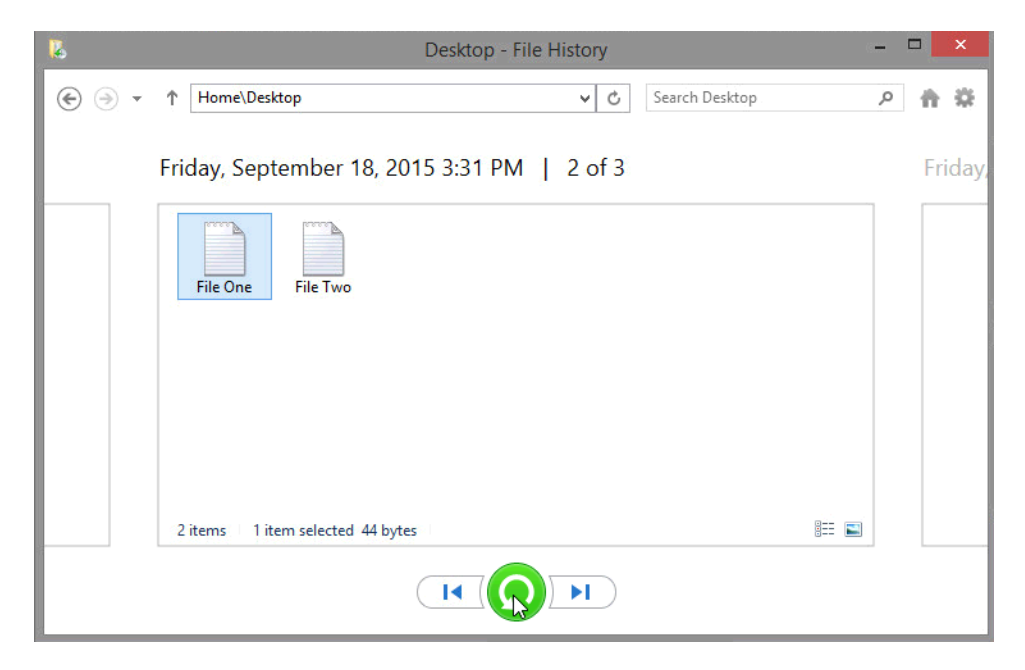

b. The **Desktop** window opens. Notice that **File One** is back on the Desktop. Close the **Desktop** window.

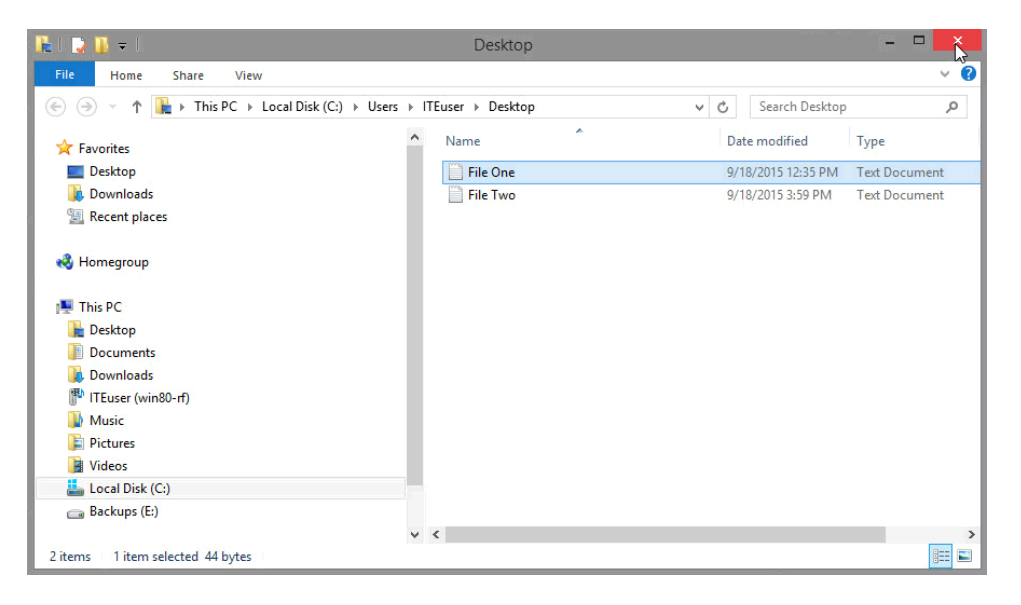

c. In the **Desktop – File History** window, select **File Two** and then click the green **Restore** icon.

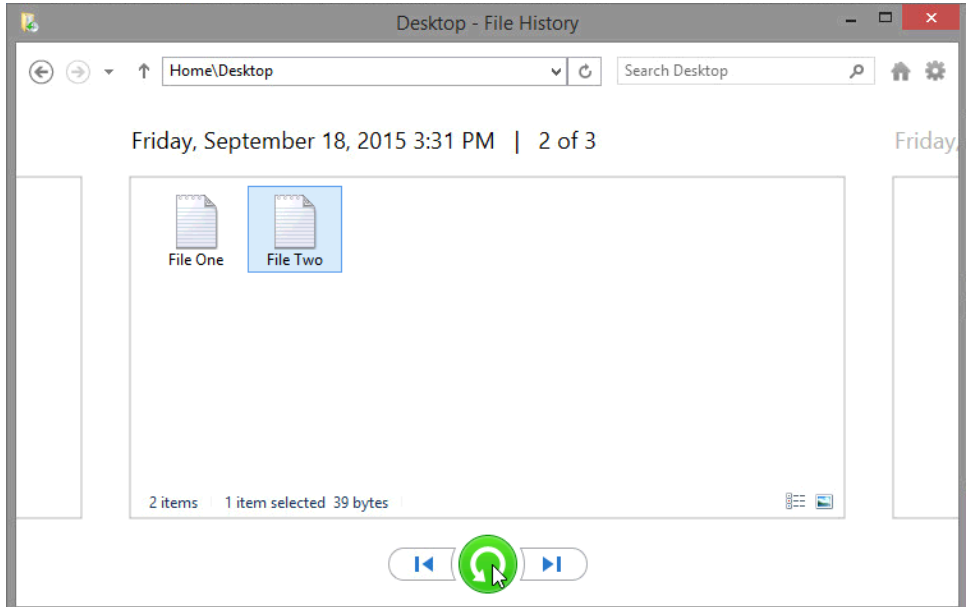

d. The **Replace or Skip Files** window opens, click **Replace the file in the destination**.

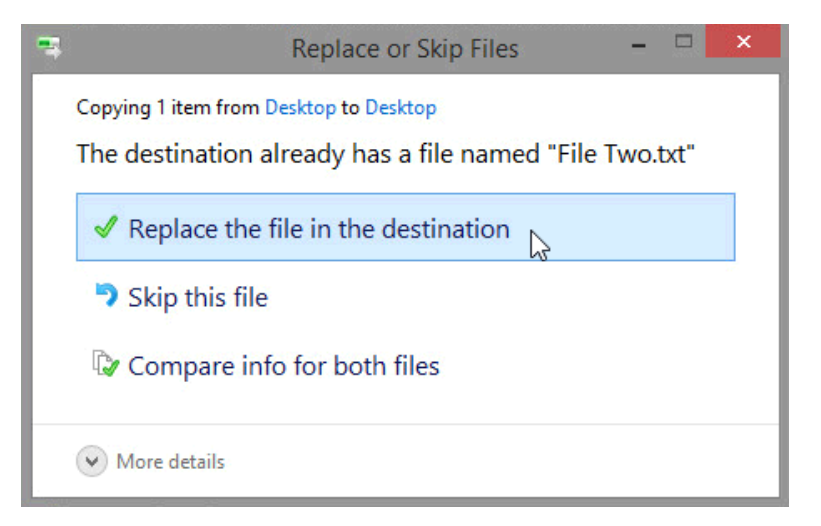

- e. The **Desktop** window opens with **File Two** highlighted. Close all open windows.
- f. You should be able to locate both **File One** and **File Two** on your Desktop. Double click **File Two**.

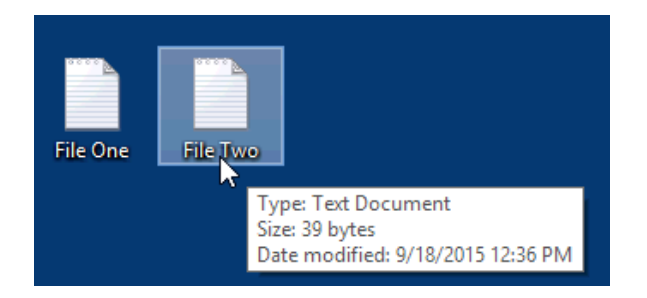

g. **Notepad** opens, displaying the contents of **File Two**. Notice that the second line that you added to File Two is now missing.

How would you use File History to restore the second line back into File Two?

h. Close all open windows.

#### **Step 8: Delete text files and turn off File History.**

- a. Highlight the **File One** and **File Two** text files on your Desktop, right-click and then select **Delete**.
- b. Click **Control Panel > File History**, and then click **Turn off**.

#### **Reflection**

- 1. Once File History has been activated, how often does it automatically save your data files?
- 2. How would you change the default save settings in File History?